#### **Sumário**

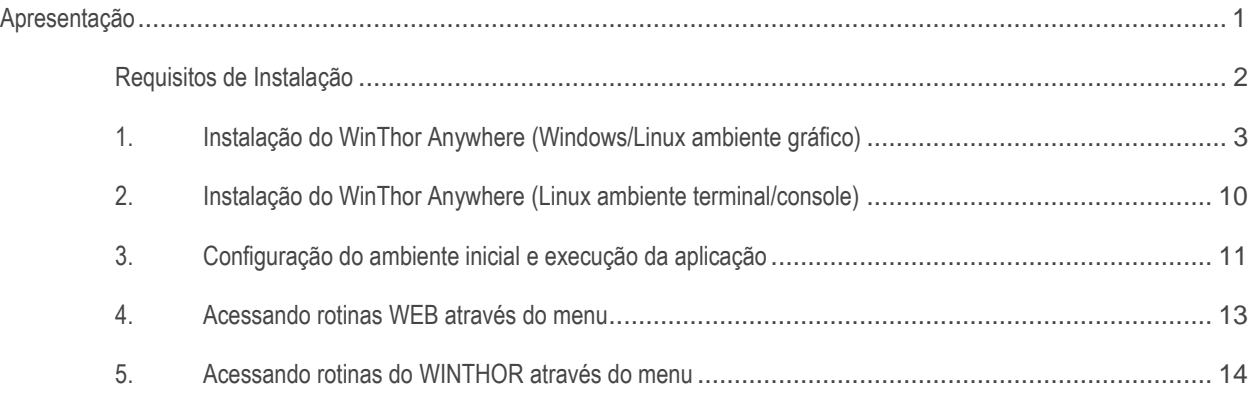

### <span id="page-0-0"></span>**Apresentação**

O WinThor Anywhere foi desenvolvido para maior mobilidade em suas funcionalidades, facilidade na integração entre sistemas, personalização de indicadores para tomadas de decisões e possibilidade de utilização em smartwatch Android e IOS com informações em tempo real em qualquer lugar.

Este tutorial contém informações que orientam no processo de instalação do WinThor Anywhere, na execução da aplicação e também realiza a apresentação do MENU e suas funcionalidades.

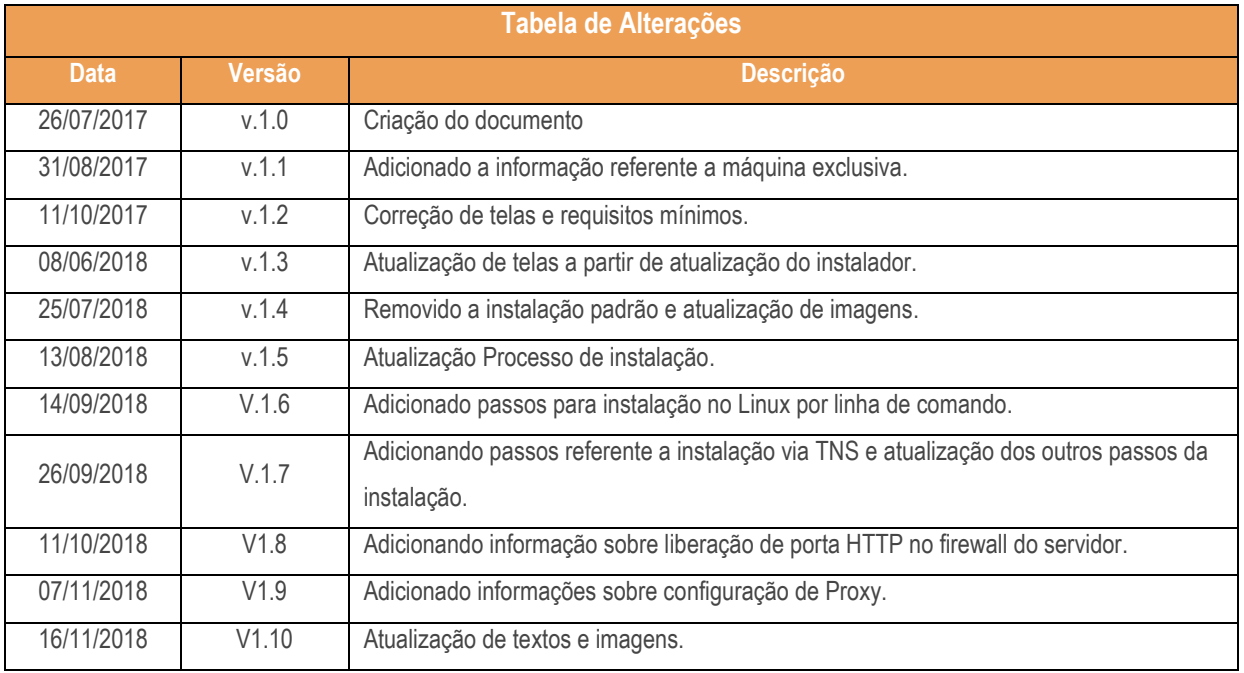

### **Abaixo, descrição da criação e das últimas alterações efetuadas no documento.**

## <span id="page-1-0"></span>**Requisitos de Instalação**

- Sistema Operacional: Windows 7 ou Superior, ou Linux ( Homologados: CentOS e Debian ) 64bits;
- Processador: De dois ou mais núcleos a 2GHz ou superior;
- Memória RAM: 4GB disponíveis;
- Conexão com Internet e liberação no firewall e proxy dos domínios repo.pcinformatica.com.br, hub.pcinformatica.com.br e servicos.pcinformatica.com.br;
- Espaço em Disco: Mínimo de 20GB disponíveis;
- Conexão com o banco de dados do WinThor;
- Navegadores homologados: Google Chrome e Mozilla Firefox.

### **Atenção:**

- **Não instalar** na mesma máquina do **Servidor NF-e**, ou seja, é necessário **uma máquina dedicada** para a instalação do servidor do WinThor Anywhere;
- **Não há** custo adicional para uso do WTA, no entanto é permitido acessar **apenas** os módulos e rotinas que fazem parte do seu perfil licenciado, inclusive as funções de gráficos de performance personalizados;
- Para acessar o Winthor Anywhere de qualquer lugar pela internet é **necessário** inicialmente que sua equipe de TI configure o servidor para expor este serviço permitindo acesso externo à empresa;
- Caso a instalação seja feita em uma estação de trabalho ou na maquina do Docfiscal NF-e, a performance do WTA pode ser seriamente afetada. O compartilhamento de recursos pode não só deixar lento quanto também travar a aplicação. Isso acontece porque quando não há recursos suficientes para o processamento da JVM, a sua instancia é fechada, paralisando todos processos dependentes. Desse modo, não poderemos garantir a perfeita execução da aplicação conforme é planejado para ser.

## <span id="page-2-0"></span>**1. Instalação do WinThor Anywhere (Windows/Linux ambiente gráfico)**

Para instalar o WinThor Anywhere, é necessário seguir os procedimentos abaixo.

- 1.1 Obtenha o instalador no endereço:<http://servicos.pcinformatica.com.br/instaladorwta>
- 1.2 Execute o instalador (o usuário precisa ter permissões de Administrador);
- 1.3 Na tela **Boas Vindas** clique o botão **Avançar**;

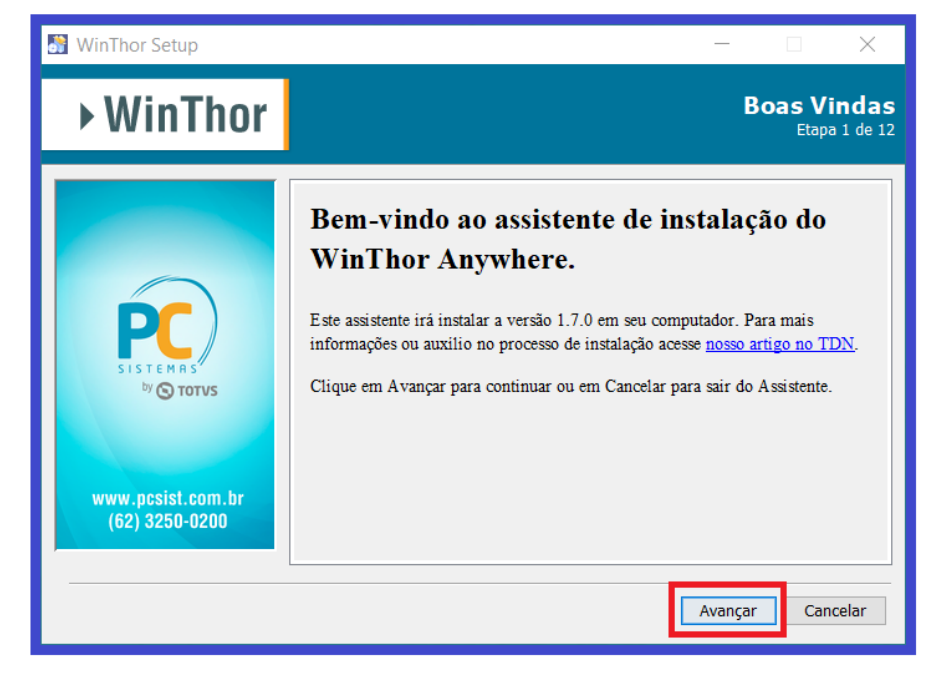

1.4 Verifique os requisitos mínimos para a instalação e clique o botão **Avançar**;

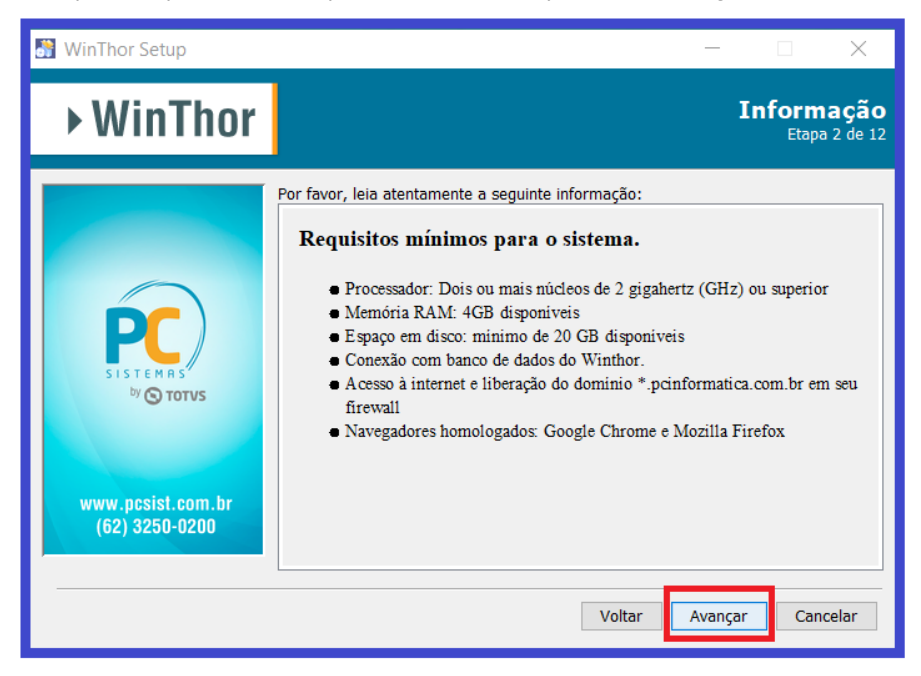

#### © Todos os direitos reservados. – PC Sistemas – v. 1.10 - Data: 16/11/2018

1.5 Preencha as informações de conexão com o banco de dados do WinThor e clique o botão **Avançar**;

- **Selecionando a opção 'Usar TNS' (conexão via tnsnames.ora)**
	- o **Arquivo tnsnames:** Selecione o arquivo tnsnames.ora. Um diretório comum de armazenamento do arquivo é "C:\oracle\product\10.2.0\db\_1\network\ADMIN" dentro da pasta do Oracle;
	- o **Alias:** campo para informar o alias que está previamente configurado no arquivo;
	- o **Observação:** Configuração utilizada geralmente em ambiente que utiliza Oracle RAC, pois sua configuração de balanceamento é feita pelo arquivo tnsnames.ora.
- **Não selecionando a opção 'Usar TNS' (conexão direta com o banco)**
	- o **Endereço do banco:** campo para informar o IP ou nome da máquina onde está o banco de dados;
	- o **Porta:** campo para informar a porta que está o banco de dados; A porta padrão é a 1521;
	- o **Alias:** campo para informar o SID ou nome do serviço do banco de dados.
- **Campos em comum:**
	- o **Usuário**: campo para informar o usuário do banco de dados;
	- o **Senha**: campo para informar a senha do usuário banco de dados.
	- o **Dados do Winthor**
		- **Loja**: campo para informar a loja de sua empresa, equivalente ao que está na tela de login do WinThor;
		- **Empresa**: campo para informar sua empresa, equivalente ao que está na tela de login do WinThor.

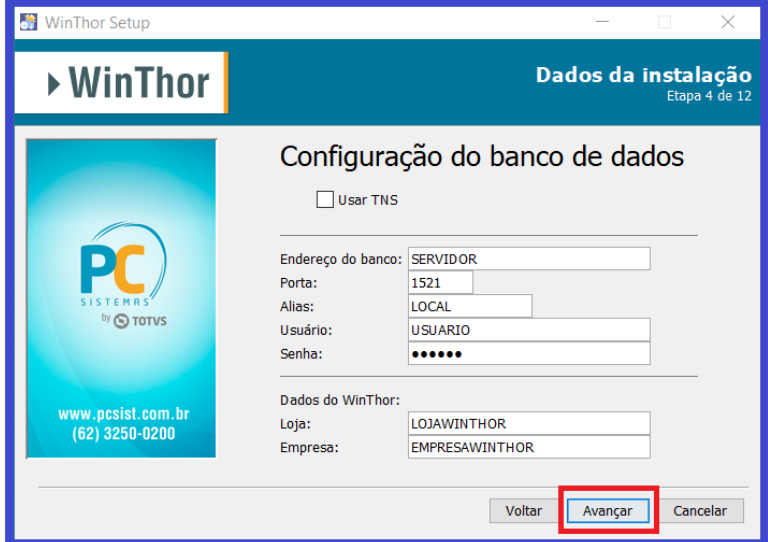

- 1.6 Informe uma conta de usuário e sua respectiva senha que serão utilizados no gerenciamento (iniciar/parar) do serviço do Winthor AnyWhere. É recomentado a configuração do usuário administrador pois isso permitirá o acesso do WTA a recursos importantes do sistema e rede, como certificados de segurança, impressoras compartilhadas entre outros. **Atenção**: Este passo de solicitação de usuário não será apresentado na instalação para Linux;
	- A conta deverá ser informada no padrão Domínio\conta; Exemplos: **Usuário de rede**: <DOMINIO>\joao.antonio **Usuário local da máquina**: <NOME\_DA\_MAQUINA>\Administrador;
	- Caso não tenha interesse em informar os dados de usuário e senha do sistema, marque a caixa "Não desejo informar um usuário do sistema (Não recomendado)" e clique em **Avançar**.

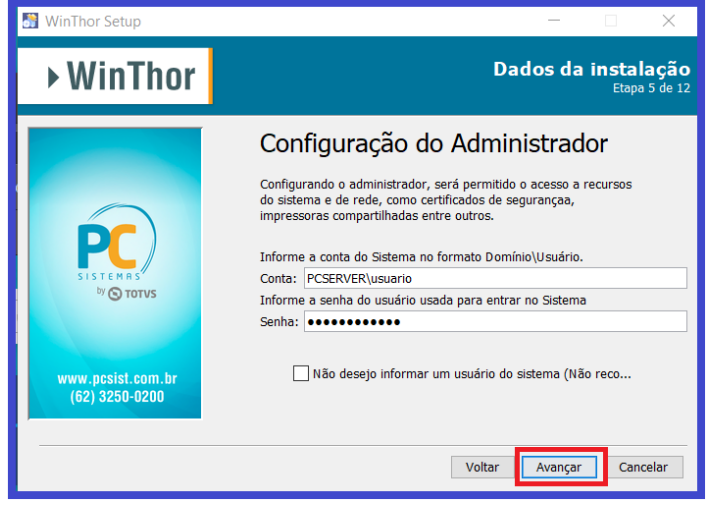

#### dos os direitos reservados. – PC Sistemas – v. 1.10 - Data: 16/11/2018

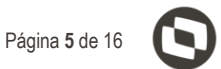

- 1.7 Preencha as informações configuração do servidor e clique o botão **Avançar**;
	- **Porta HTTP:** campo para informar a porta de comunicação web (HTTP) do servidor; **Importante**: Liberar essa porta HTTP no firewall para permitir o acesso da aplicação de outras máquinas;
	- **Porta SSH:** campo para informar a porta de conexão SSH do servidor;
	- **Porta RMI:** campo para informar a porta de conexão do registro RMI do servidor;
	- **Porta Mensageiro:** campo para informar a porta de conexão com serviço de mensageria do servidor.

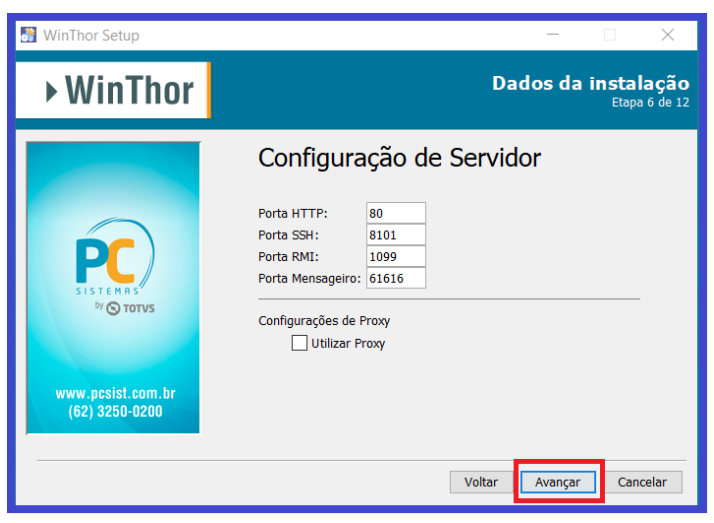

Caso alguma porta esteja em uso o instalador emitirá um alerta solicitando que seja informada uma porta disponível.

2.7.1. Caso exista proxy na rede, marcar a opção **Utilizar Proxy;**

- **Protocolo**: campo para informar se o protocolo é http ou https;
- **Host do Proxy**: campo para informar o host do proxy; pode ser o IP ou o nome do host;
- **Porta**: campo para informar a porta do proxy;
- **Usuário do Proxy**: campo para informar o usuário do proxy;
- **Senha**: campo para informar a senha do usuário do proxy;

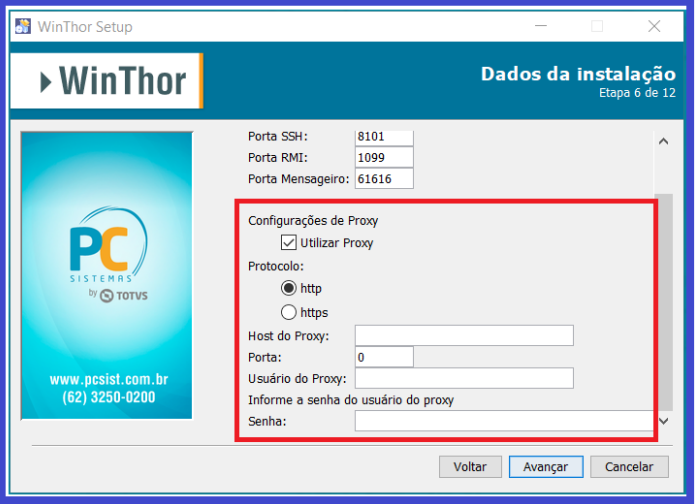

PC Sistemas – v. 1.10 - Data: 16/11/2018

1.8 Na tela **Pacotes de Instalação**, clique o botão **Avançar**;

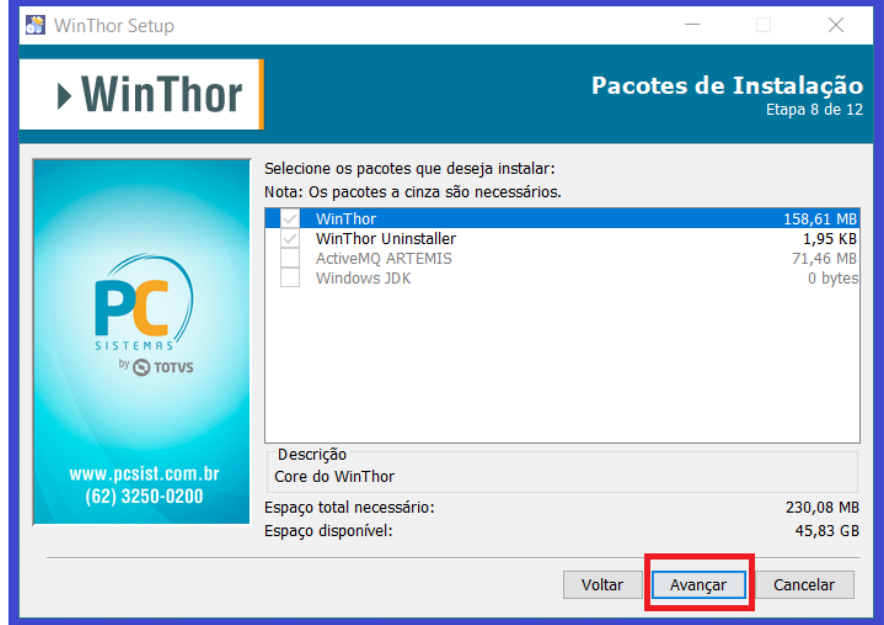

1.9 Na tela **Resumo de Configuração**, confira as informações e clique o botão **Avançar**;

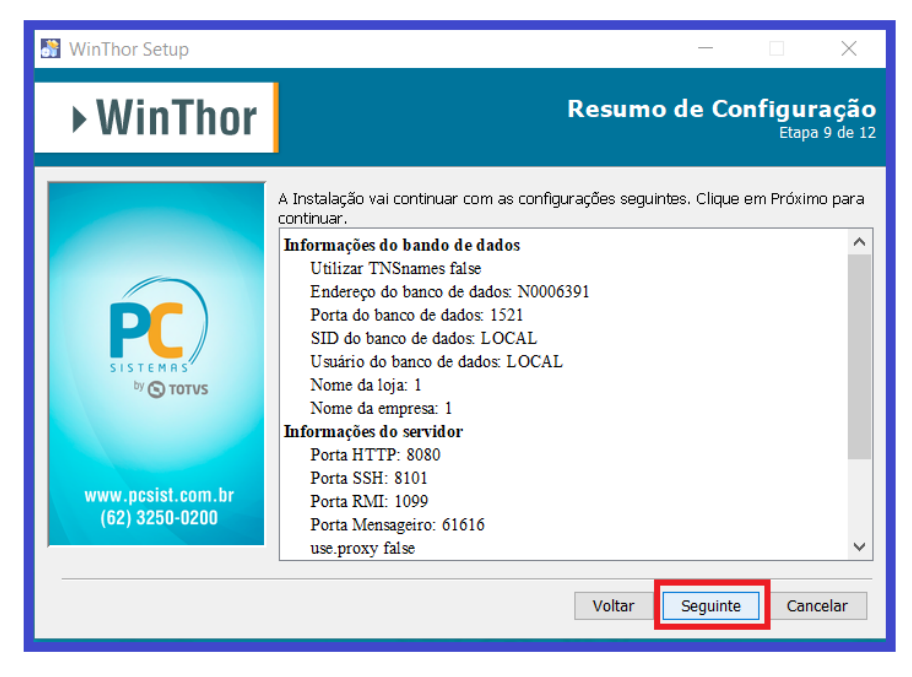

#### © Todos os direitos reservados. – PC Sistemas – v. 1.10 - Data: 16/11/2018

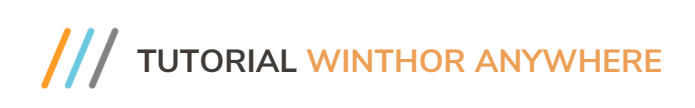

1.10 Aguarde a conclusão do processo de instalação e clique no botão **Avançar**;

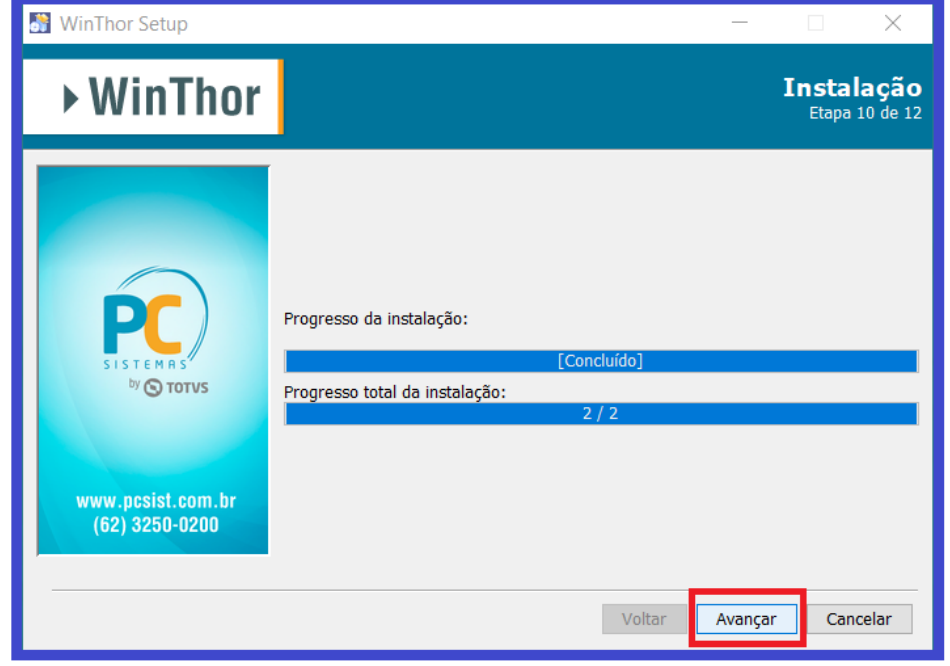

1.11 Aguarde a conclusão de inicio do serviço e clique o botão **Avançar**;

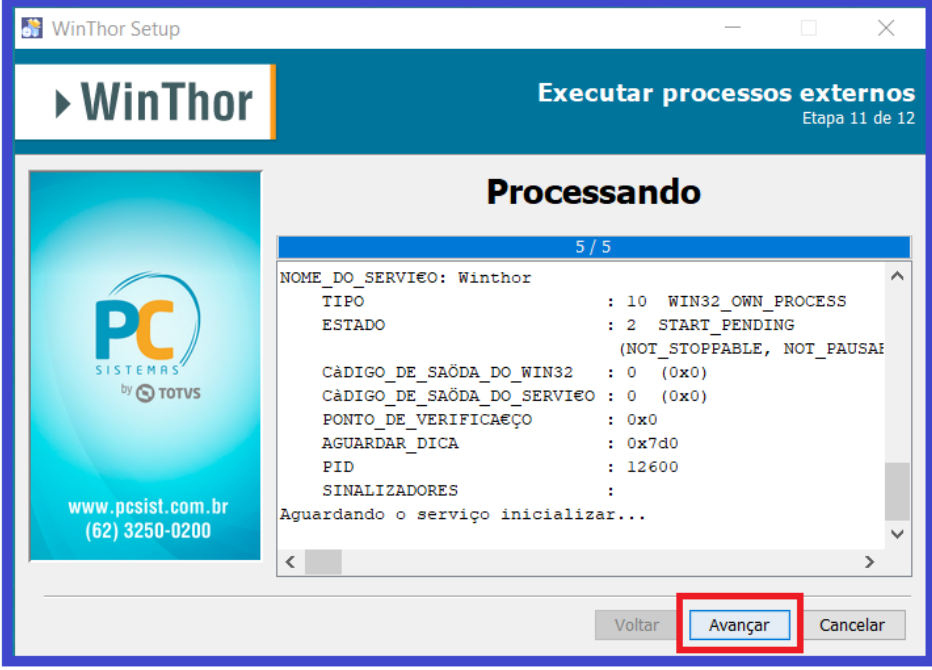

#### © Todos os direitos reservados. – PC Sistemas – v. 1.10 - Data: 16/11/2018

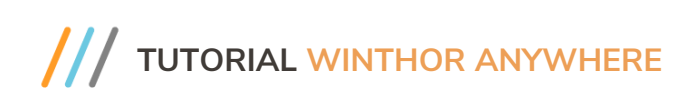

1.12 A instalação foi concluída com sucesso, clique o botão **Pronto.**

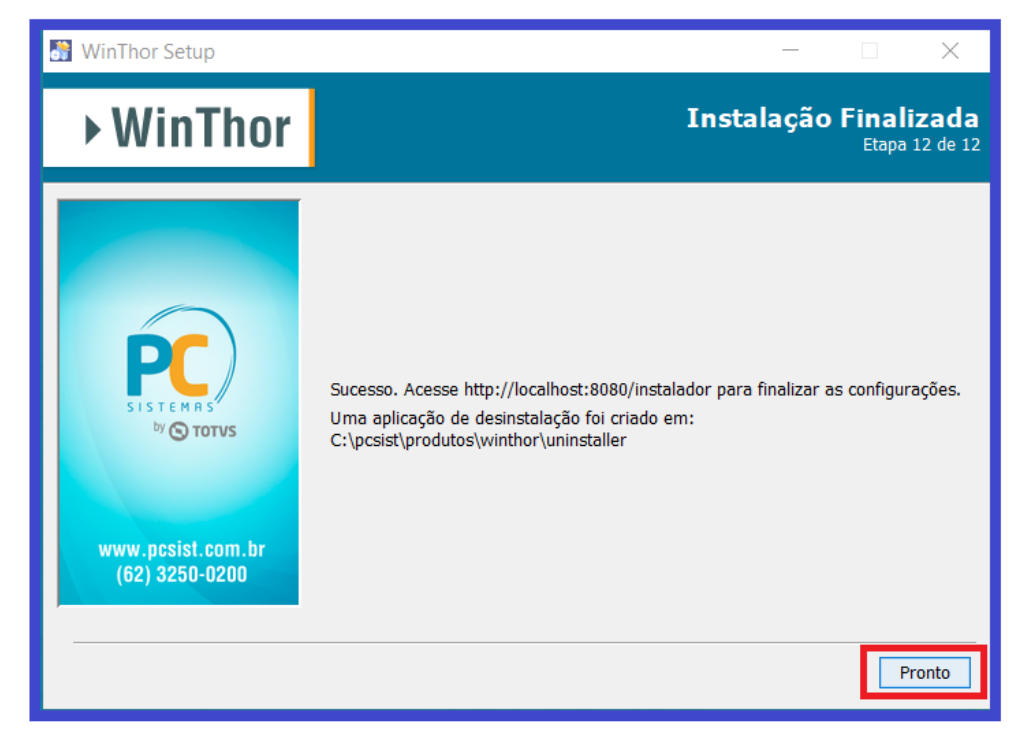

**Obs**: Os diretórios artemis, winthor-jdk e winthor serão criados no caminho C:\pcsist\produtos.

Para que o WTA funcione corretamente essa estrutura não poderá ser alterada.

## <span id="page-9-0"></span>**2. Instalação do WinThor Anywhere (Linux ambiente terminal/console)**

Para realizar a instalação do WinThor Anywhere no Linux pelo ambiente de console/terminal siga os procedimentos abaixo.

- 2.1 Obtenha o instalador para Linux no endereço[: http://servicos.pcinformatica.com.br/instaladorwta;](http://servicos.pcinformatica.com.br/instaladorwta)
- 2.2 Após o download, descompacte o conteúdo para algum diretório de sua preferência;
- 2.3 Conceda permissão de execução do arquivo de instalação (arquivo com extensão .run):

### **chmod +x winthor-setup-[versão do instalador].run;**

2.4 Realize a execução do instalador, concedendo permissão de administrador ou como root do sistema, ex.:

### **sudo ./winthor-setup-[versão do instalador].run;**

### **sudo bash winthor-setup-[versão do instalador].run;**

2.5 Na tela de boas vindas, pressione 1 e tecle enter selecionar a opção de continuar;

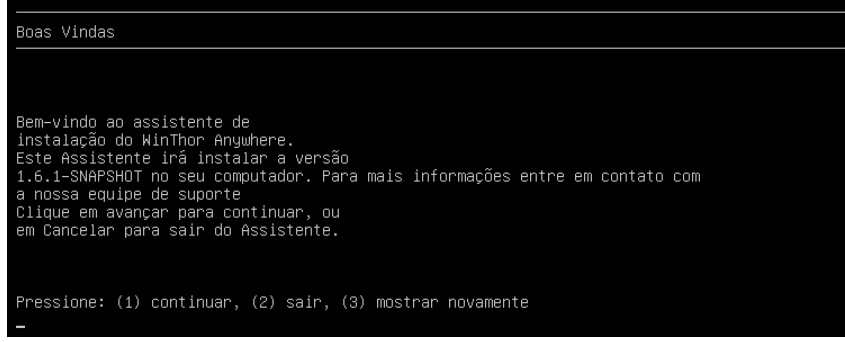

- 2.6 A instalação por terminal segue os mesmos passos citado no item 2 deste tutorial só que em forma de perguntas e
	- respostas enumeradas. A seguinte tela será exibida no final do processo de instalação;

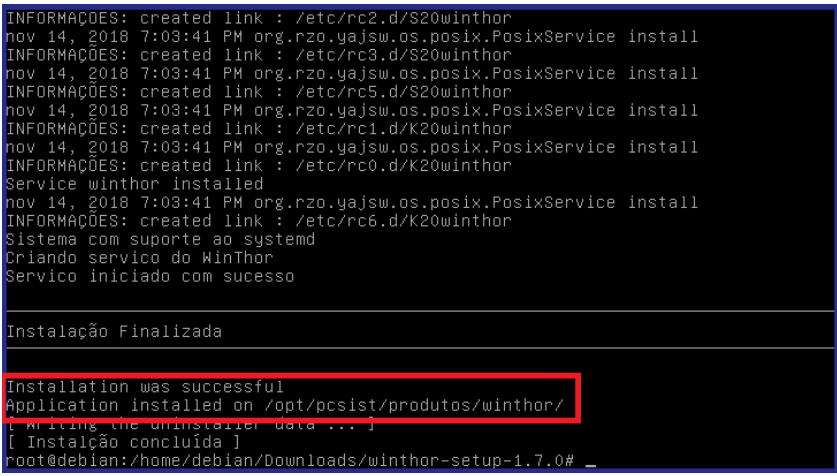

**Obs:** Os diretórios artemis, winthor-jdk e winthor serão criados no caminho /opt/pcsist/produtos.

Para que o WTA funcione corretamente essa estrutura não poderá ser alterada;

2.7 Para realizar a configuração do ambiente inicial do WTA será necessário acessar o sistema através de um browser conforme é explicado na próxima seção do tutorial.

PC Sistemas – v. 1.10 - Data: 16/11/2018

## <span id="page-10-0"></span>**3. Configuração do ambiente inicial e execução da aplicação**

Após finalizar a instalação o navegador será aberto automaticamente para que o ambiente inicial do WTA seja configurado. Caso o navegador não abra tente acessar através do seguinte padrão: http://<ip host>:<porta>/instalador (Exemplos reais: <http://localhost/instalador> ou [http://localhost:8080/instalador\)](http://localhost:8080/instalador)

3.1 Uma lista com todas as rotinas padrões que serão instaladas em seu ambiente será apresentada. Clique o botão **Continuar**;

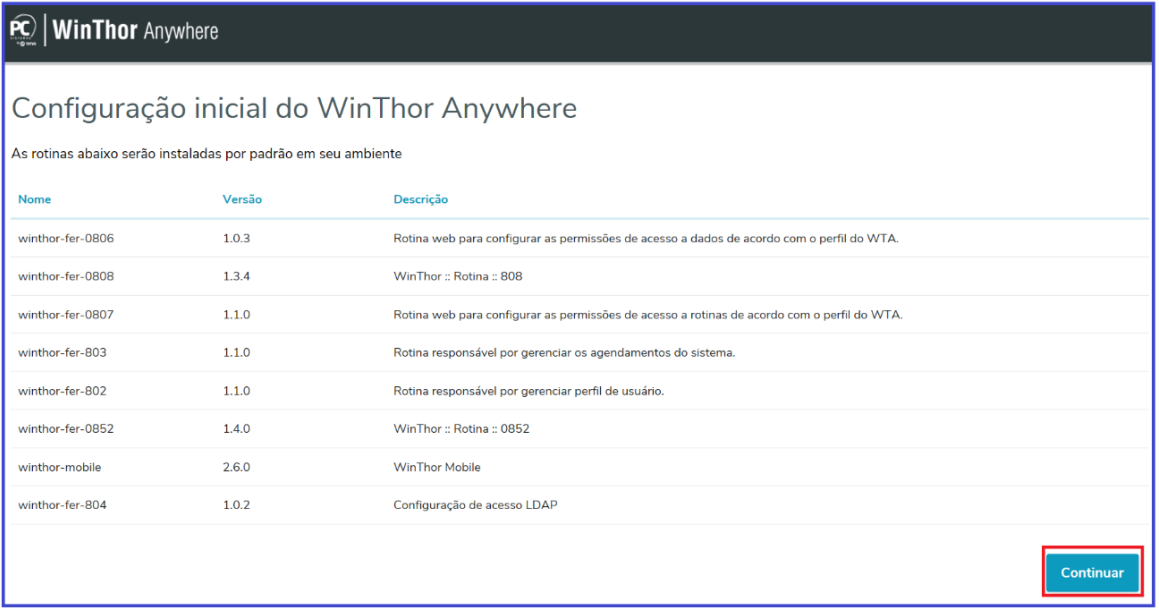

**Observação:** Caso alguma das rotinas selecionadas tenham dependências de banco de dados será apresentado uma tela com a listagem de qual tabela/procedure/function precisa ser atualizada. Realize as atualizações de acordo com os dados apresentado na tela de Dependências.

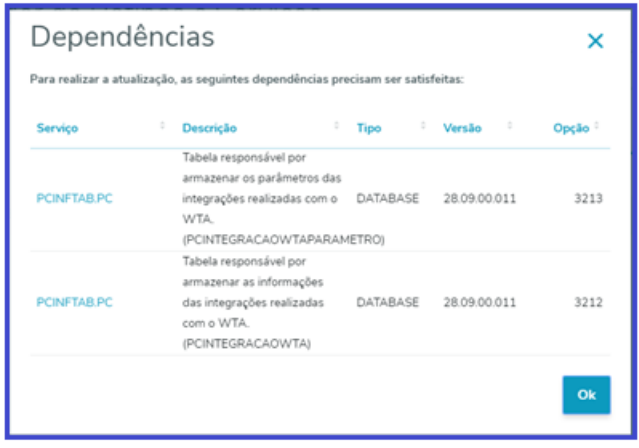

los os direitos reservados. – PC Sistemas – <mark>v. 1.10 - Data: 16/11/2018</mark>

- 3.2 Após a atualização marque novamente a opção desejada e clique o botão Instalar. Após o processamento da instalação a página será redirecionada automaticamente para a tela de login. Caso o navegador não redirecione tente acessar através do seguinte padrão: http://<ip host>:<porta>/ (Exemplos reais: <http://localhost/> ou<http://localhost:8080/>);
- 3.3 Na tela inicial do WTA informe o **Usuário** e **Senha** do WinThor e clique o botão **Login**;

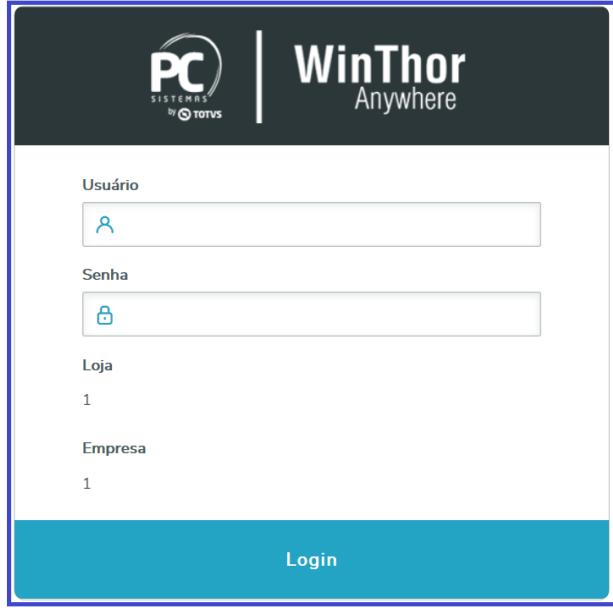

3.4 Caso os dados estejam corretos você será redirecionado para a Home do WTA.

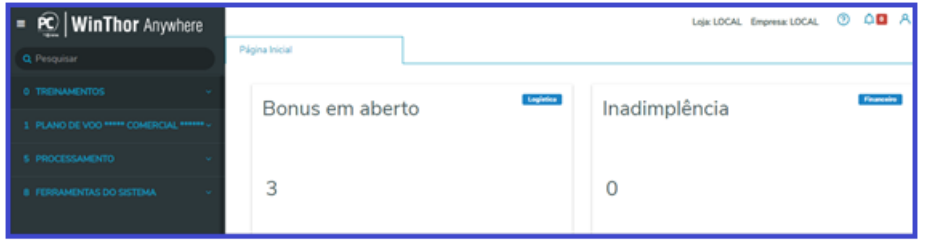

#### dos os direitos reservados. – PC Sistemas – <mark>v. 1.10 - Data: 16/11/2018</mark>

Capacitação Continuada: A PC Sistemas disponibiliza soluções em treinamento, atrasvés de modalidades de ensino que vão ao encontro da necessidade específica do cliente,<br>buscando satisfazer seu objetivo na relação de invest

Página **12** de 16

### <span id="page-12-0"></span>**4. Acessando rotinas WEB através do menu**

O Menu tem como objetivo permitir o acesso as rotinas do do WinThor Anywhere. Elas estarão organizadas dentro dos seus respectivos módulos e sub-modulos.

4.1 No campo **Pesquisar**, informe o código da rotina WEB desejada ou o nome da rotina e pressione a tecla **Enter** do teclado. O sistema apresentará a rotina em uma nova aba no painel a direita;

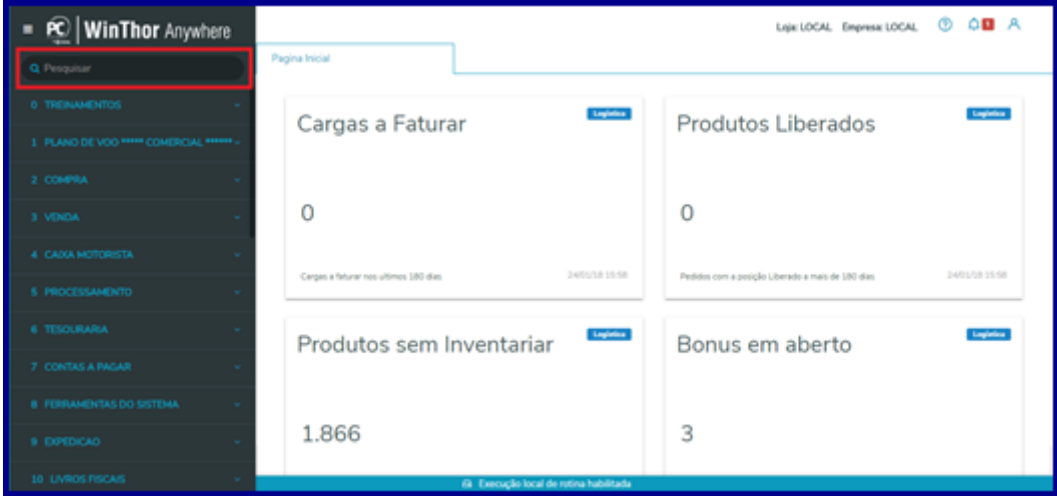

4.2 Para visualizar todas as rotinas que já foram criadas para o WinThor Anywhere digite no campo de busca a palavra **WEB**.

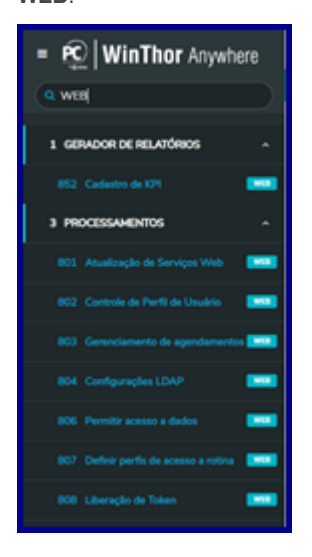

#### .<br>`odos os direitos reservados. – PC Sistemas – v. 1.10 - Data: 16/11/2018

### <span id="page-13-0"></span>**5. Acessando rotinas do WINTHOR através do menu**

O Menu do WTA também permite o acesso a rotinas do seu Winthor. Para isso, o terminal em questão deve rodar em sistema operacional Windows e ter **obrigatoriamente** o Winthor e o Winthor Start instalados. O Winthor Start é o programa responsável por realizar essa abertura de rotinas Winthor através do menu do WTA.

5.1 No campo **Pesquisar**, informe o código da rotina Winthor desejada e pressione a tecla **Enter** do teclado. Caso o Winthor Starter não esteja instalado ou não esteja em execução o modal abaixo será apresentado.

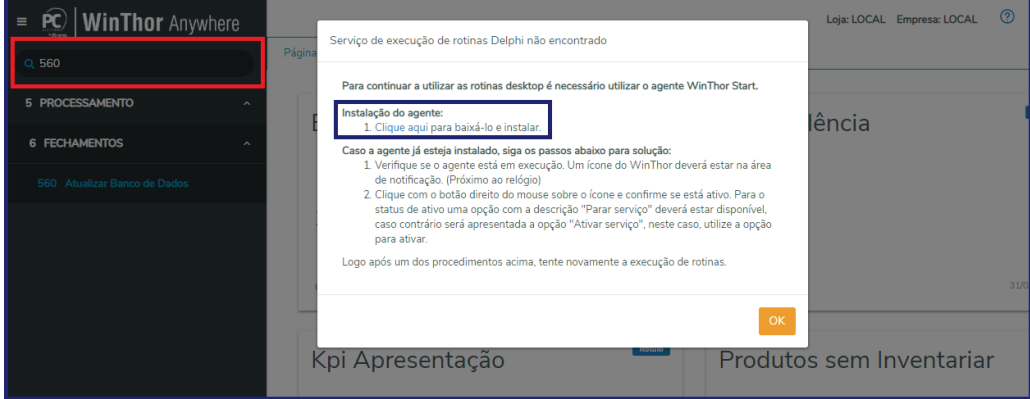

5.2 No caso da instalação nunca ter sido realizada, baixe o instalador pelo link 'Clique aqui' e execute-o. Selecione a opção de **Modo Padrão** caso o acesso a rotinas Winthor seja realizado em sua própria estação de trabalho ou o **Modo Navegador** caso o acesso as rotinas seja realizado via acesso remoto (terminal Server).

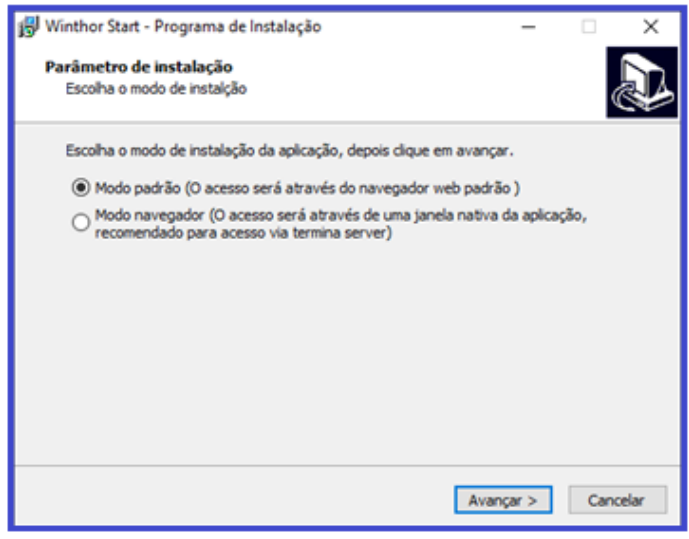

5.3 Na tela seguinte clique no botão Instalar e depois conclua a instalação marcando a opção **Executar WinThorStart.exe**;

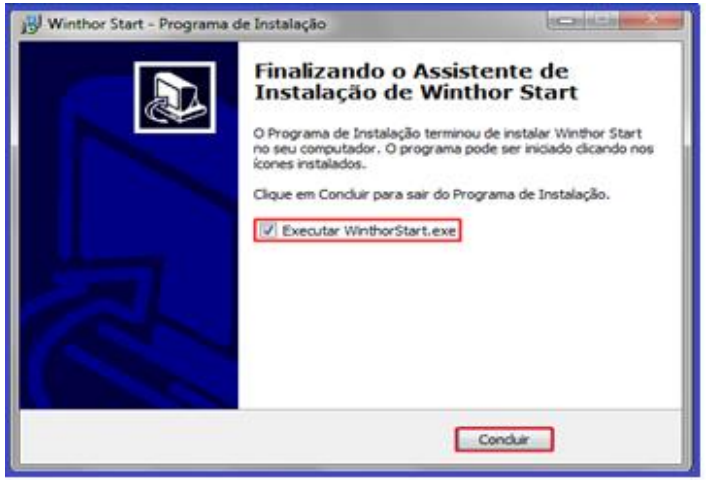

5.4 Ao finalizar a instalação e sempre que o Windows for iniciado um ícone do Winthor aparecerá ao lado do relógio. Através desse ícone é possível Parar o Serviço, ver sua versão e fechá-lo;

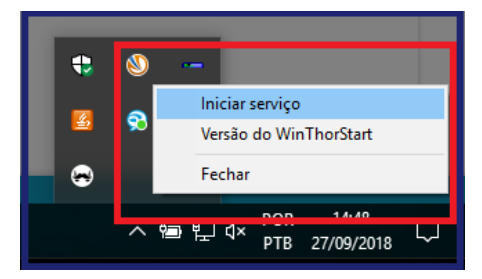

5.5 Com esse launcher em execução as rotinas do Winthor poderão ser abertas normalmente.

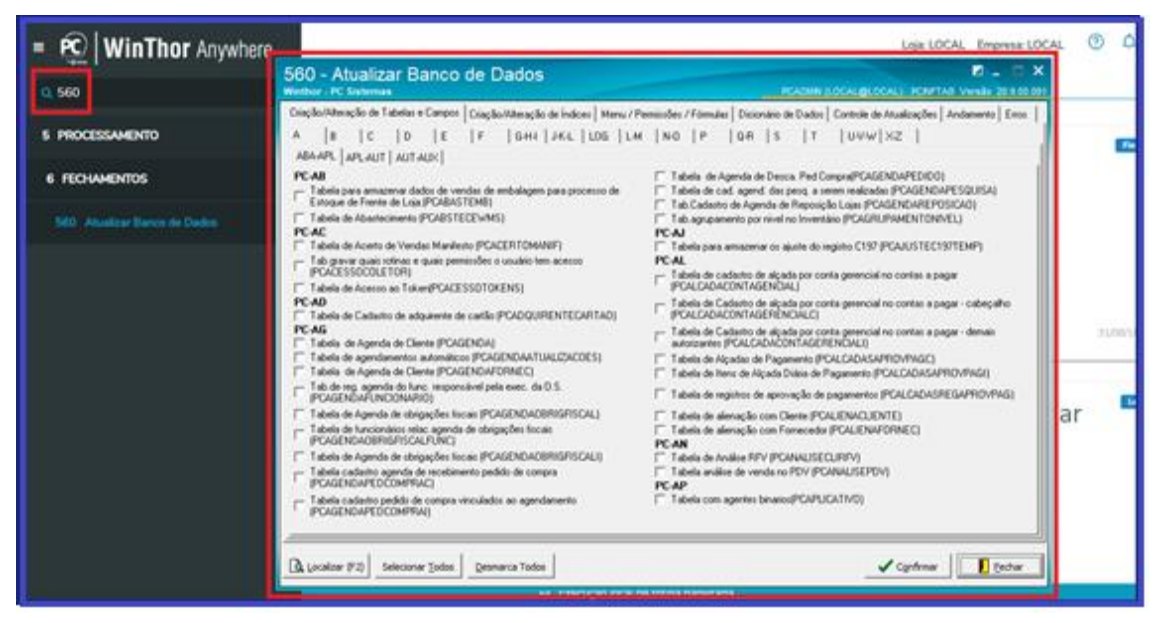

#### © Todos os direitos reservados. – PC Sistemas – v. 1.10 - Data: 16/11/2018

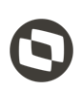

Mantenha o **WinThor Atualizado**, assim você proporciona o crescimento da sua empresa através de soluções criadas especialmente para o seu negócio!

Estamos à disposição para mais esclarecimentos e sugestões.

Fale com a PC: [www.pcsist.com.br](http://www.pcsist.com.br/) **Central de Relacionamento** - (62) 3250 0210

© Todos os direitos reservados. – PC Sistemas – v. 1.10 - Data: 16/11/2018